# Narcotrend Compact M Brief instructions

#### System Design

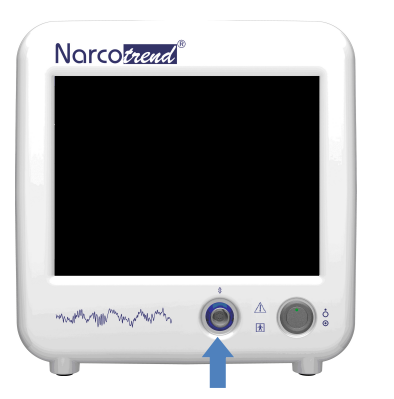

- 1. Connect the Narcotrend-Compact M to the power supply and switch it on.
- 2. Attach the electrodes to the patient (see below).
- 3. Connect the patient lead to the input in the front of the Narcotrend-Compact M.
- The device can be switched on by briefly pressing the on/off button on the front.
- The software is operated completely via the integrated touchscreen.
- To switch off the device, select the function POWER OFF in the software program.
- The integrated rechargeable battery allows the device to operate for approximately 120 minutes without a mains connection.

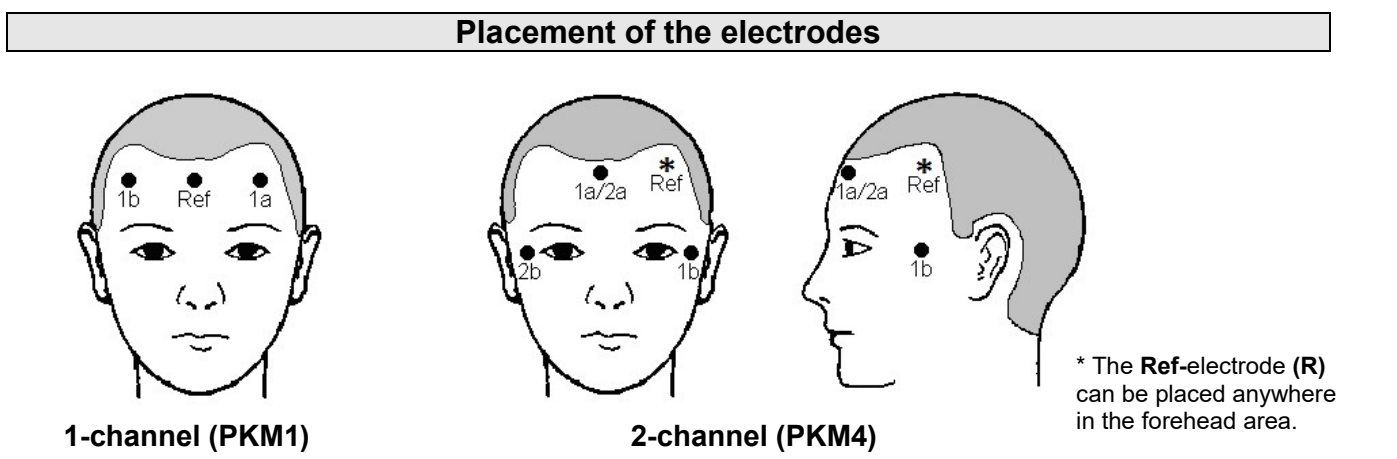

- 1. Apply a drop of preparation paste  $(0.5 1 \text{ ml})$  to a pad and treat the skin at the electrode positions carefully and thoroughly.
- 2. Wipe skin dry with more dry compresses.
- 3. Peal the protective foil off the electrode, stick the electrode onto the prepared skin, and press on around the edges.
- 4. Connect the patient cable to the electrodes.
- 5. Seal the bag with unused electrodes as airtight as possible.

# $\Rightarrow$  Spacing: at least 8 cm (3 in) between

- 1a and 1b (1-channel recording)
- 1a/2a and 1b, 1a/2a and 2b (2-channel recording)

# $\Rightarrow$  Electrode impedance:  $\leq$  2 kΩ (max. 8 kΩ)

Ensure that the impedance levels are as uniform as possible.

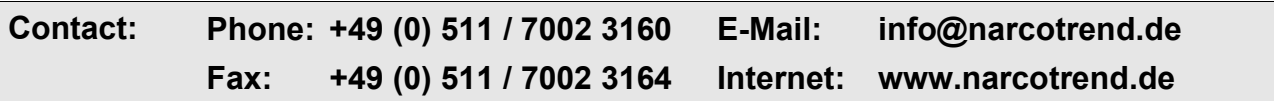

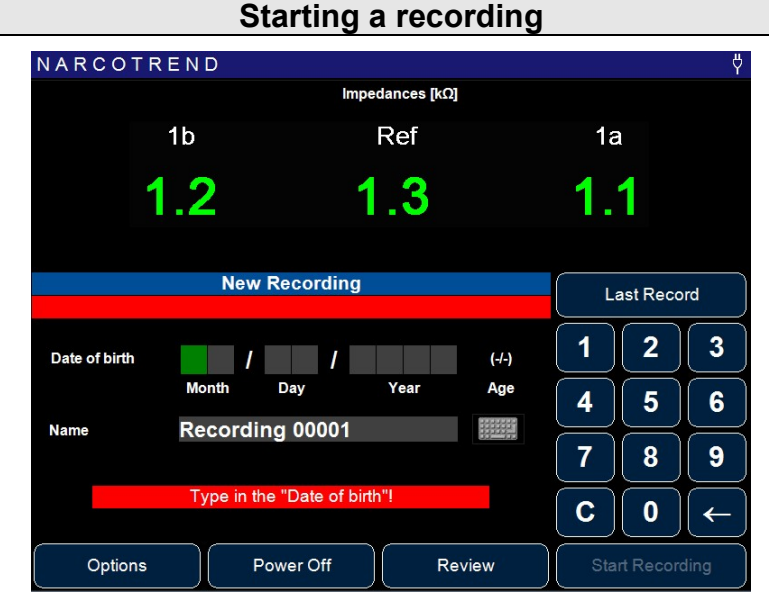

#### Start screen

- Enter the date of birth using the keypad shown.
- Optionally, a name can be entered. To do this press the keypad symbol on the right, beside the input line for name.
- The button LAST RECORD accepts the data of the last recording in the input lines.
- Once everything is completed you can begin a new recording by pressing the button START RECORDING. The display switches to the recording screen and from now on the data is saved.

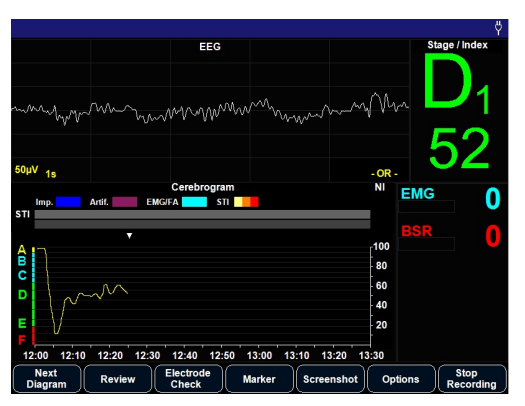

# Recording screen

- The title line displays recording information (name, date of birth and age in years/months), the current date, the time and the mains/battery symbol.
- In the EEG window 5 seconds of original EEG is displayed.
- The status window (right) displays the current evaluation (stage and index), the EMG index and the BSR.
- In addition to the cerebrogram, the diagram window (bottom left) also displays other available diagrams. This can be switched via the button NEXT DIAGRAM.
- The program is controlled in recording mode via the button bar on the bottom edge of the screen.

# Evaluating the recording

- On the start screen select the button REVIEW. Now all saved recordings are listed in the dialogue shown. A recording can be selected by touching it directly or via the buttons on the right beside the list. The following options are available:
- VIEW: The selected recording will be loaded and displayed.
- EXPORT: The selected or all marked recordings will be saved on a connected USB storage medium.
- DELETE: Irrevocably deletes the selected or all marked recordings from the device.